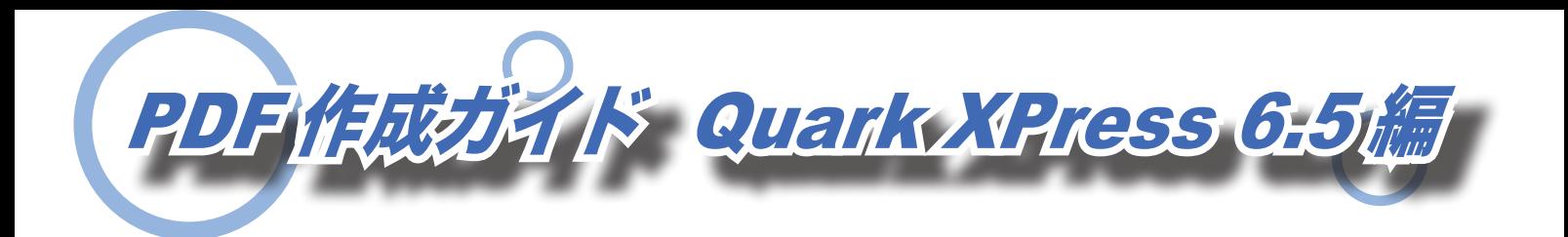

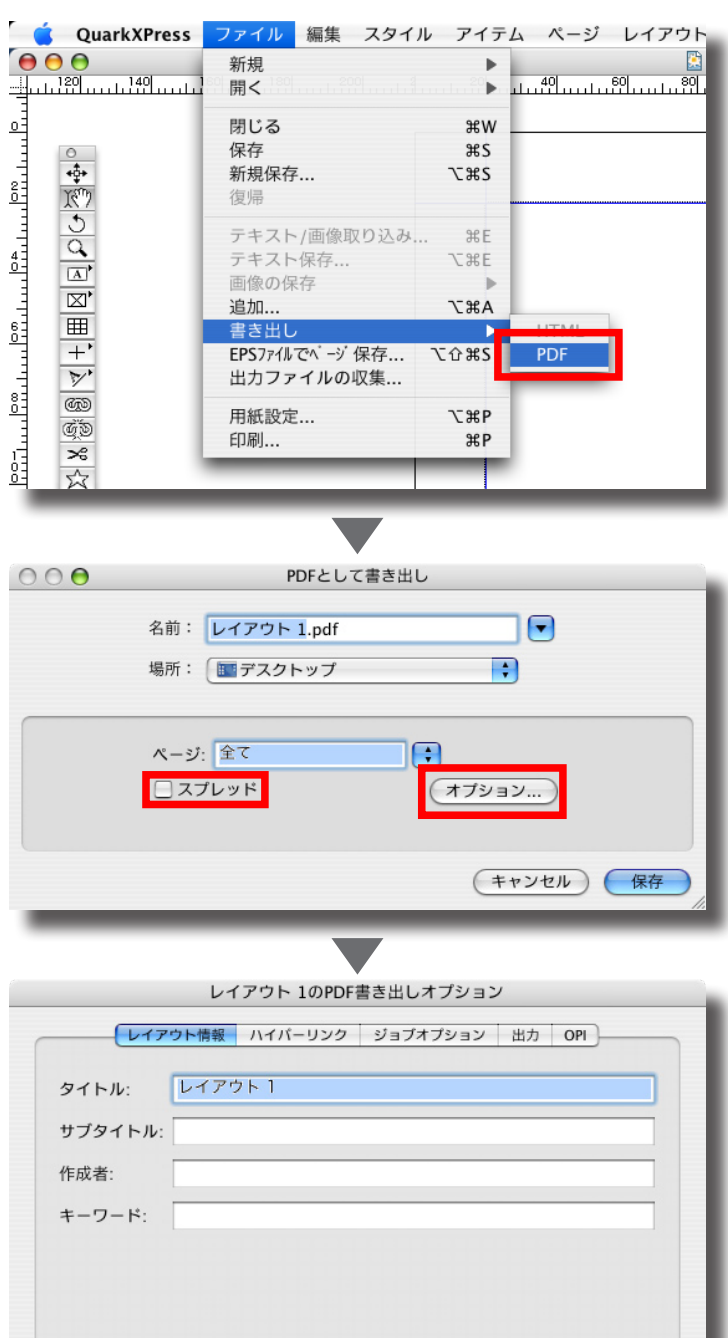

<u>1</u>『ファイル』から『書き出し』の 中の『PDF』を選択します。

<mark>2</mark>『PDF として書き出し』というダ イアログが出ますのでオプション を選択します。『スプレッド』に 。チェックは入れません

レイアウト情報 **3** タイトルにはファイル名が反映さ れます。

(キャンセル) (OK

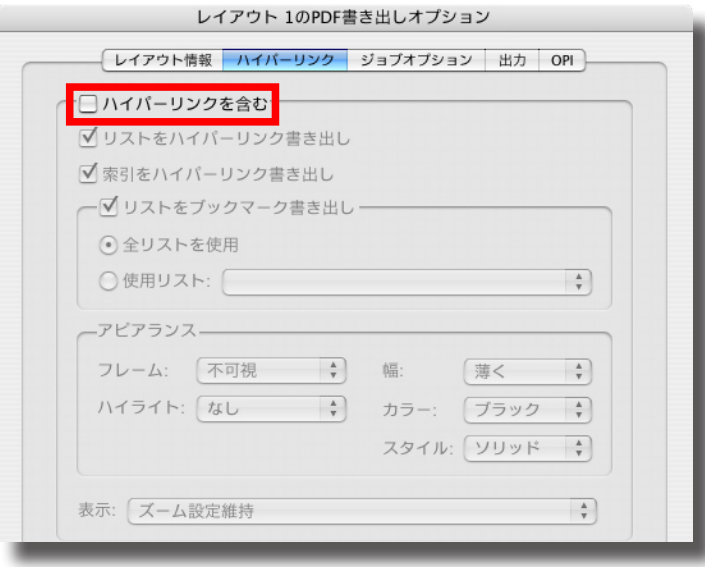

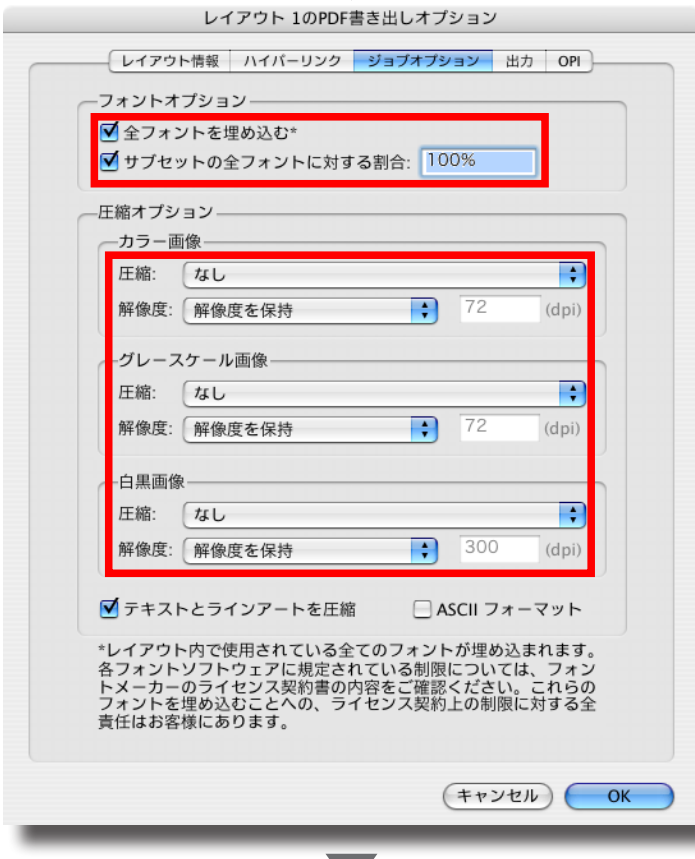

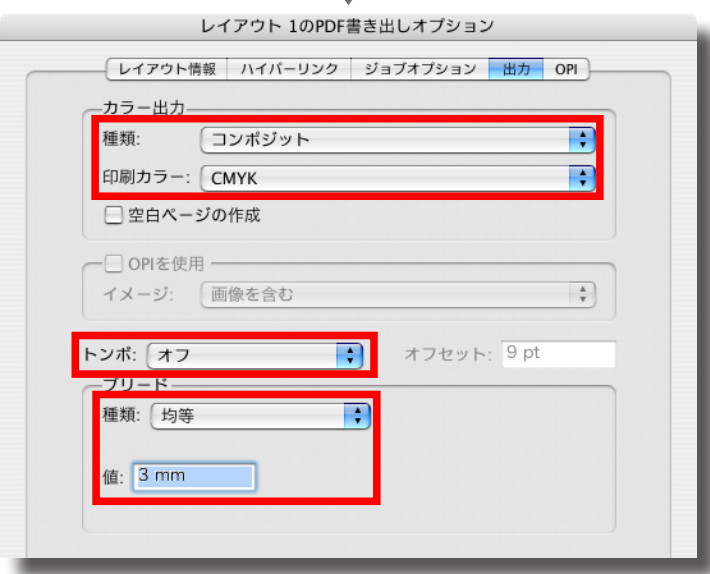

## ハイパーリンク **4** 『ハイパーリンクを含む』から 。チェックをはずします

## ジョブオプション **5** フォントオプションは『全フォン トを埋め込む』と『サブセットの 全フォントに対する割合』チェッ クを入れ、割合を 100%にして下 。さい 画像には基本的に圧縮はかけま  $\mathbf{t}$ ん。ただし、解像度が必要以

上に大きな画像には圧縮をかけ 。ることができます

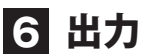

カラー出力は種類を『コンポジッ ト』、印刷カラーを『CMYK』を 選択します。トンボは『オフ』を 選択します。ブリードは種類を 『均等』にして値を『3mm』にし ます。

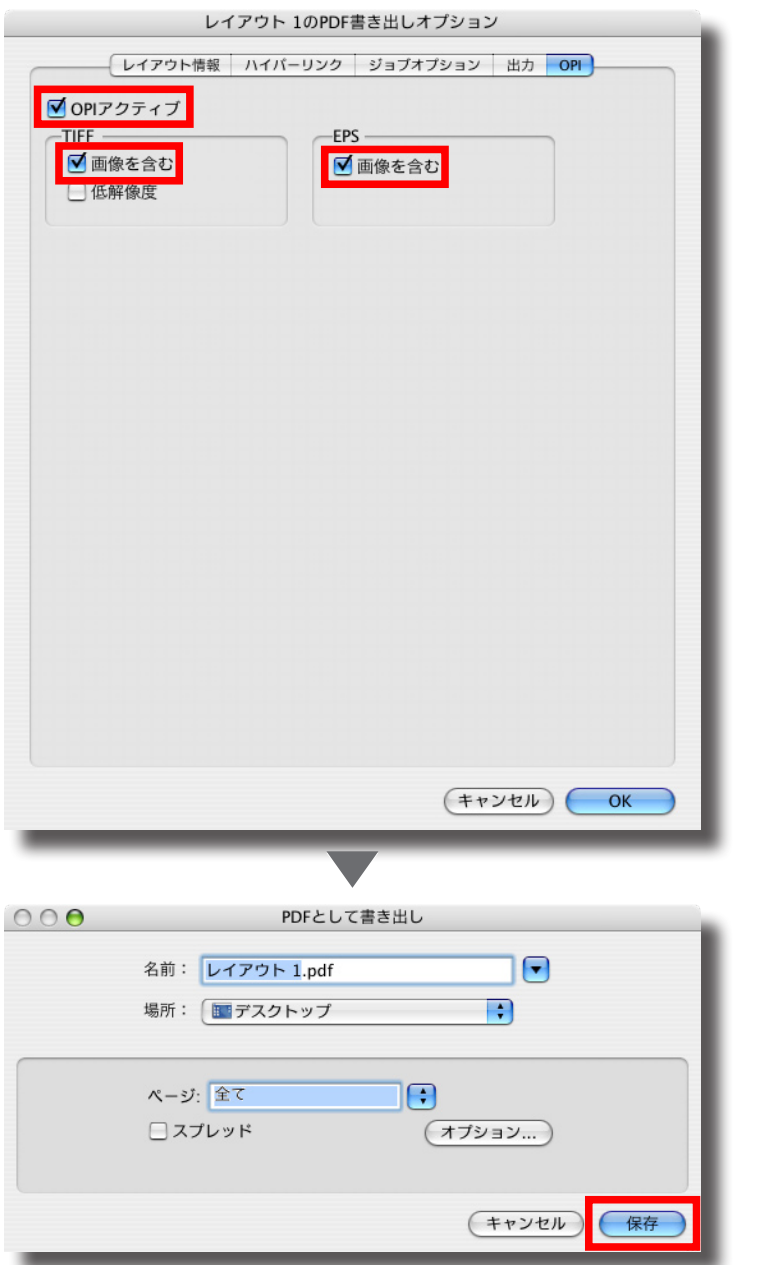

## OPI **7**

OPIアクティブにチェックを入 れ、TIFFと EPS の『画像を含む』 。にチェックを入れます

<mark>8</mark> 上のオプションが終わると『PDF として書き出し』画面に戻ります ので、名前と保存場所を選択し、 最後に保存を押せば PDF ができ 。ます

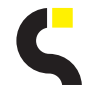

株式会社 シナノ 〒 171-0014 東京都豊島区池袋 4-32-8 Tel.03-5911-3355 Fax.03-5911-3356 http://www.shi-na-no.com/